### VMware Quick Start Guide Haivision Media Gateway VMware, Version 3.0

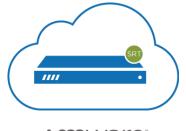

This quick start guide includes the basic steps required to install a Media Gateway Virtual Machine. Media Gateway is available as a virtual machine for VMware ESXi and vSphere environments. For detailed configuration and operation information, please refer to the User's Guide. For the default credentials, refer to the *Important Notice* document (shipped with the appliance or available on the Haivision Support Portal).

## About VMware vSphere and ESXi

VMware vShere is a cloud computing virtualization platform for managing ESXi, a bare-metal hypervisor that runs directly on server hardware without requiring an additional underlying operating system. For more information, please visit:

### https://www.vmware.com

## About Media Gateway

The Haivision Media Gateway serves as a bridge between video infrastructures, and is used to distribute live video to multiple sites, or to aggregate live video from multiple remote locations. Powered by Haivision's SRT (Secure Reliable Transport) technology, the Haivision Media Gateway is ideal for transporting high-quality, secure live video across public and private networks. For more information, please visit:

https://haivision.com/products/haivision-media-gateway

## Installing the Virtual Appliance

To run Media Gateway under a VMware platform:

- 1. Download the Media Gateway Virtual Machine Release Package from Haivision's Support Portal and extract the files.
- 2. Import the .OVA file into VMware's vSphere Hypervisor 5.5 or greater.
- 3. Configure the virtual host to meet the following minimum specifications:

# HAIVISION

VM-MG-100 — 4 CPU cores, 8 GB RAM, 100 GB HDD for OS and apps\* VM-MG-200 — 8 CPU cores, 8 GB RAM, 100 GB HDD for OS and apps\* VM-MG-500 — 12 CPU cores, 16 GB RAM, 100 GB HDD for OS and apps\* \*Thin provision recommended

#### 🚹 Note

Haivision VM images use two disks: Disk 1 is sparse-provisioned and set up to grow up to 100GB; Disk 2 is sparse-provisioned up to 10GB and should be replaced by your organization's preferred asset storage, NFS mount, or VM storage disk.

### Important

Reserve sufficient virtual resources (CPU, RAM, NIC, and HD) to avoid adverse effects to system performance.

4. Power on the virtual machine.

## **Changing Network Settings**

#### 🔒 Note

After first boot, the device attempts to obtain an IP address from a DHCP server on your network. We recommend that you change to a static IP address before continuing with the setup. Contact your network administrator for guidance on which network settings to use. The following section takes you through the steps to update your network settings using the Console UI.

To change the network settings of the device:

1. Once the Console UI welcome screen appears on the attached monitor, locate the IP Address assigned to the device as noted on the welcome screen.

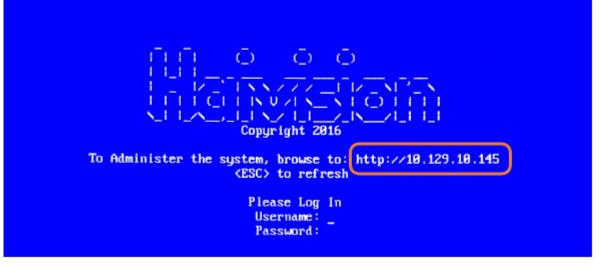

- 2. Log in to the Console UI using the credentials provided in the Important Notice.
- 3. In the navigation sidebar, use the ↑↓ (up and down arrow) keys to highlight **Network Settings**, and then press the **Enter** key.
- 4. Using the ↓ (down arrow) to step through all the Network Settings, change the Hostname, IP Address, Gateway Address, Boot Protocol (DHCP or static), and any other settings as necessary.

# HAIVISION

### 🔥 Note

- In the Boot Protocol textbox you must type either 'dhcp' or 'static'.
- Depending on your SSH client settings, the console window might not display all the available settings. For instance, "Boot Protocol" may not be visible if your screen height is not large enough.

| Hostname: gal67             |
|-----------------------------|
| IP Addr: 10.69.10.167       |
| Gateway Addr: 10.69.10.1    |
| Netmask: 255.255.254.0      |
| DNS1: 10.69.0.10            |
| DNS2: 10.65.0.10            |
| Search Domainshaivision.com |
| NTP: pool.ntp.org           |
| Boot Protocol: dhcp         |
| (enter)OK (esc)Cancel       |
|                             |

### 🔥 Note

If your device supports IPv6, the network settings page contains both IPv4 and IPv6 settings:

| Host | name: localhost.localdomain       |
|------|-----------------------------------|
| Prim | ary DN5: 192.168.0.1              |
| Seco | ndary DNS:                        |
| Sear | ch Domains: localdomain           |
| NTP: | pool.ntp.org                      |
|      |                                   |
| IPv4 | Enabled [y n]: y                  |
| IPv4 | Addr: 192.168.0.217               |
| IPv4 | Gateway Addr: 192.168.0.1         |
| IPv4 | Netmask: 255.255.255.0            |
| IPv4 | Boot Protocol [dhcp static]: dhcp |
|      |                                   |
| IPv6 | Enabled [y n]: n                  |
| IPv6 | Global Address:                   |
| IPv6 | Gateway:                          |
| IPv6 | Link-Local Addr:                  |
| IPv6 | Privacy Extension [y n]:          |
| IPv6 | Boot Protocol [auto dhcp static]: |
|      | (enter)OK (esc)Cancel             |

5. Press the **Enter** key to save your changes and return to the main screen.

### 🔒 Note

After pressing Enter, it takes a few seconds for the settings to be saved. The system may seem unresponsive during this time.

6. Select Log Out and then press the Enter key to exit the Console UI.

## Accessing the Web Interface

To access the device's Web interface:

# HAIVISION

- 1. On another computer connected to the same network, open a Web browser.
- 2. Enter the device's assigned IP address. For example, if the IP Address is 10.5.1.4, enter a URL of https://10.5.1.4.
- 3. When a browser accesses the website, it requests a security certificate to confirm that the site is trusted.

The device ships with a self-signed SSL certificate key set which works with any configured server hostname. However, Web browsers do not consider self-signed certificates to be trusted, because they are not signed by a Certificate Authority. Consequently, when accessing the website with a self-signed certificate, users see a security warning and are prompted for authorization as shown below. Responses may vary depending upon the browser used.

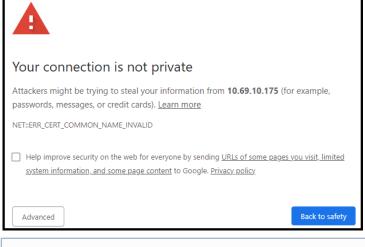

#### (i) Important

Before proceeding or adding an exception for the site, check with your administrator on the correct response.

4. Sign in using one of the credentials provided on the *Important Notice* included with your device.

#### The Web interface opens to the Browse Routes screen.

| Haivision Media Gateway | Welcome Administrator (Sign Out) |
|-------------------------|----------------------------------|
| Browse Routes           |                                  |
| Expand All Collapse All | 3 Routes • Route Apply           |

### Licensing the Virtual Appliance

### Important

Without a valid license key, you can sign in. However, you won't be able to create or edit routes until you have imported a license.

#### To license the Media Gateway virtual appliance:

1. After signing into the web interface, if you see a License Required dialog, click **Add License**. -or-

Click the  $\equiv$  icon, click Administration, click System Settings in the admin toolbar, and click Licensing in the sidebar.

- 2. Click the ᄇ icon to copy the current product details to the clipboard for use in the following step.
- 3. To request a license for your product:

- a. Log in to the Haivision Support Portal (https://support.haivision.com).
- b. After logging in, click License Requests.
- c. Click the **New** button.
- d. Select the appropriate device type and click the **Next** button.
- e. Fill in the form with the appropriate information, and click **Save**.

Your license request is submitted and you will be contacted by a Haivision representative shortly with a license key for your product.

- 4. After you receive a license key, paste the license string in the License text box.
- 5. Click **Update** to load the license.

The License Status is updated to show the new license information.

For step-by-step information on using the web interface, refer to the Media Gateway User's Guide.

### **Obtaining Documentation**

This document was generated from the Haivision InfoCenter. To ensure you are reading the most up-todate version of this content, access the documentation online at <a href="https://doc.haivision.com">https://doc.haivision.com</a>. You may generate a PDF at any time of the current content. See the footer of the page for the date it was generated.

### **Getting Help**

| General Support     | North America (Toll-Free)<br><b>1 (877) 224-5445</b>                         |
|---------------------|------------------------------------------------------------------------------|
|                     | International<br>1 (514) 334-5445                                            |
|                     | and choose from the following:<br>Sales - 1, Cloud Services - 3, Support - 4 |
| Managed Services    | U.S. and International<br>1 (512) 220-3463                                   |
| Fax                 | 1 (514) 334-0088                                                             |
| Support Portal      | https://support.haivision.com                                                |
| Product Information | info@haivision.com                                                           |